## Instructions for accessing CEU Certificates added to your account.

- 1. Log into your account at [https://www.mwwa.net](https://www.mwwa.net/)
- 2. After logging in, click on your name in the top right of the screen

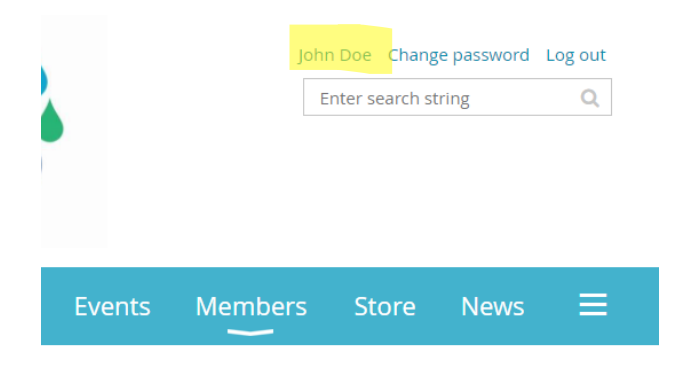

3. This should take you to your My Profile page

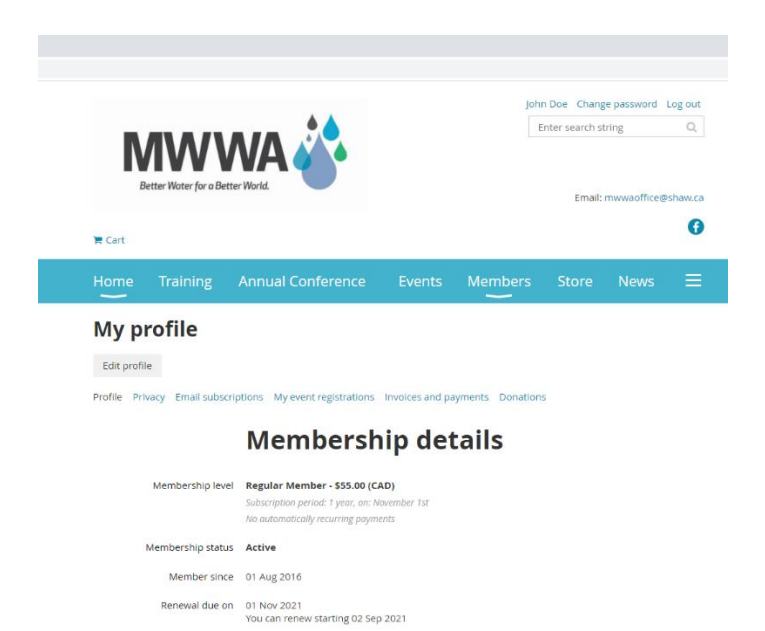

4. Scroll down the page until you reach the section that says CEU Certificates.

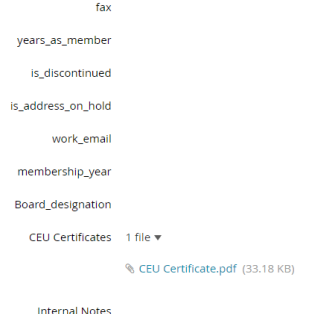

5. Click on the appropriate CEU certificate to open it.